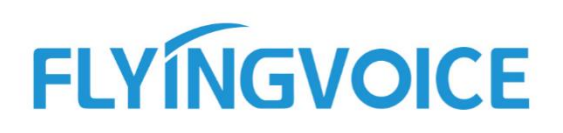

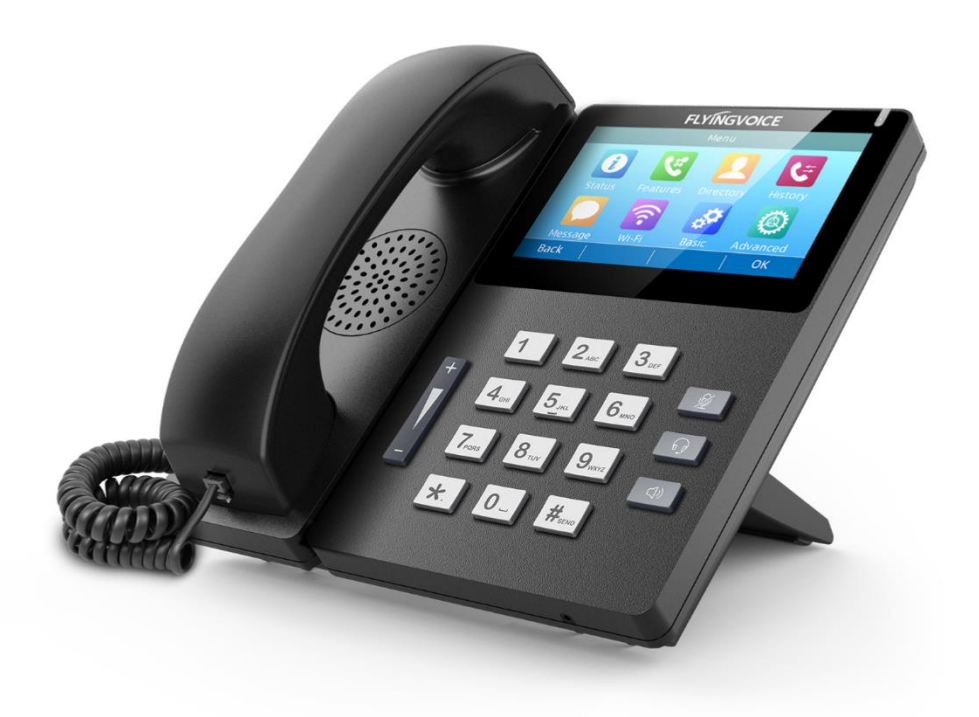

# **IP PHONE USER GUIDE** FIP15G

**Version 1.0.0 Aug. 2020**

Flyingvoice Network Technology Co., Ltd. International and the UNITY INTERFERITY INTERFERITY INTERFERITY INTERFERIT

## **Copyright**

Copyright © 2020 Flyingvoice Network Technology CO., LTD.

Copyright © 2020 Flyingvoice Network Technology CO., LTD. All rights reserved. No parts of this publication may be reproduced or transmitted in any form or by any means, electronic or mechanical, photocopying, recording, or otherwise, for any purpose, without the express written permission of Flyingvoice Network Technology CO., LTD. Under the law, reproducing includes translating into another language or format.

When this publication is made available on media, Flyingvoice Network Technology CO., LTD. gives its consent to downloading and printing copies of the content provided in this file only for private use but not for redistribution. No parts of this publication may be subject to alteration, modification or commercial use. Flyingvoice Network Technology CO., LTD. will not be liable for any damages arising from use of an illegally modified or altered publication.

## **Trademark**

Flyingvoice®, the logo and the name and marks are trademark of Flyingvoice Network Technology CO., LTD, which are registered legally in China, the United States, EU (European Union) and other countries.

All other trademarks belong to their respective owners. Without Flyingvoice's express written permission, the recipient shall not reproduce or transmit any portion thereof in any form or by any means, with any purpose other than personal use.

## **Warranty**

#### **1. Warranty**

THE SPECIFICATIONS AND INFORMATION REGARDING THE PRODUCTS IN THIS GUIDE ARE SUBJECT TO CHANGE WITHOUT NOTICE. ALL STATEMENTS, INFORMATION, AND RECOMMENDATIONS IN THIS GUIDE ARE BELIEVED TO BE ACCURATE AND PRESENTED WITHOUT WARRANTY OF ANY KIND, EXPRESS OR IMPLIED. USERS MUST TAKE FULL RESPONSIBILITY FOR THEIR APPLICATION OF PRODUCTS.

#### **2. Disclaimer**

FLYINGVOICE NETWORK TECHNOLOGY CO., LTD. MAKES NO WARRANTY OF ANY KIND WITH REGARD TO THIS GUIDE, INCLUDING, BUT NOT LIMITED TO, THE IMPLIED WARRANTIES OF MERCHANTABILITY AND FITNESS FOR A

PARTICULAR PURPOSE. FLYINGVOICE Network Technology CO., LTD. shall not be liable for errors contained herein nor for incidental or consequential damages in connection with the furnishing, performance, or use of this guide.

#### **3. Limitation of Liability**

Flyingvoice and/or its respective suppliers are not responsible for the suitability of the information contained in this document for any reason. The information is provided "as is",

and Flyingvoice does not provide any warranty and is subject to change without notice. All risks other than risks caused by use of the information are borne by the recipient. In no event, even if Flyingvoice has been suggested the occurrence of damages that are direct, consequential, incidental, special, punitive or whatsoever (Including but not limited to loss of business profit, business interruption or loss of business information), shall not be liable for these damages.

## **End User License Agreement**

This End User License Agreement ("EULA") is a legal agreement between you and Flyingvoice. By installing, copying or otherwise using the Products, you: (1) agree to be bounded by the terms of this EULA, (2) you are the owner or an authorized user of the device, and (3) you represent and warrant that you have the right, authority and capacity to enter into this agreement and to abide by all its terms and conditions, just as if you had signed it. The EULA for this product is available on the Flyingvoice Support page for the product.

## **Patent Information**

China, the United States, EU (European Union) and other countries are protecting one or more patents of accompanying products and/or patents being applied by Flyingvoice.

## **Technical Support**

Visit www.flyingvoice.com for product documents and FAQ, or contact Flyingvoice by email at support@flyingvoice.com. We'll get you the help you need.

## **Declaration of Conformity**

#### **Part 15 FCC Rules**

This device complies with Part 15 of the FCC Rules. Operation is subject to the following three conditions:

• This device may not cause harmful interference

• This device must accept any interference received, including interference that may cause undesired operation.

• The distance between user and products should be no less than 20cm

Note: This equipment has been tested and found to comply with the limits of a Class B digital device, pursuant to Part 15 of the FCC Rules. These limits are designed to provide reasonable protection against harmful interference in a residential installation. This equipment generates, uses and can radiate radio frequency energy, and if not installed and used in accordance with the instructions, may cause harmful interference to radio or television reception, which can be determined by turning the equipment off and on, the user is encouraged to try to correct the interference by one or more of the following measures:

- -- Reorient or relocate the receiving antenna.
- -- Increase the separation between the equipment and receiver.

-- Connect the equipment into an outlet on a circuit different from that to which the receiver is connected.

-- Consult the dealer or an experienced radio/TV technician for help.

Note: The manufacturer is not responsible for any radio or TV interference caused by unauthorized modifications to this equipment. Such modifications could void the user's authority to operate this equipment.

Changes or modifications not expressly approved by the party responsible for compliance could void the user's authority to operate the equipment.

#### **CE**

Manufacturer: Flyingvoice Network Technology Co., Ltd.

Address: Room 207~209, 2/F, Bldg B52#, Zhongchuang Industrial park, Liuxian Avenue, Taoyuan Street, Nanshan District, Shenzhen

Hereby, Flyingvoice Network Technology Co., Ltd. declares that this device is in compliance with the essential requirements and other relevant provisions of Directive 2014/53/EU

Importers: XXXXXXX

Address: XXXXXXX

A copy of the declaration of conformity can be obtained with this user manual; this product is not restricted in the EU.

Hardware Version: FIP15 V1 3

Software Version: FVUI V0.3.46

The wireless operation frequency

WIFI: 2412MHz-2472MHz, Max EIRP Power 18.16 dBm

#### **Safety warning and Attentions**

If use adapter, adapter must be comply 2014/30/EU Directive.

Adapter Caution: Adapter shall be installed near the equipment and shall be easily accessible.

Do not store or use your product in temperatures higher than 50ºC.

#### **RF Exposure Statement**

The distance between user and products should be no less than 20cm.

## **GNU GPL INFORMATION**

Flyingvoice phone firmware contains third-party software under the GNU General Public License (GPL). Flyingvoice uses software under the specific terms of the GPL. Please refer to the GPL for the exact terms and conditions of the license.

The original GPL license, source code of components licensed under GPL and used in Flyingvoice products can be downloaded online:

[http://www.flyingvoice.com/soft\\_GPL.aspx](http://www.flyingvoice.com/soft_GPL.aspx)

## **Risk Warning Statement**

This risk warning statement contains a summary of external network servers that FVUI will access under its factory settings in order to obtain necessary service support. If you want to prohibit these accesses based on security considerations, you can disable them through the WEB management page.

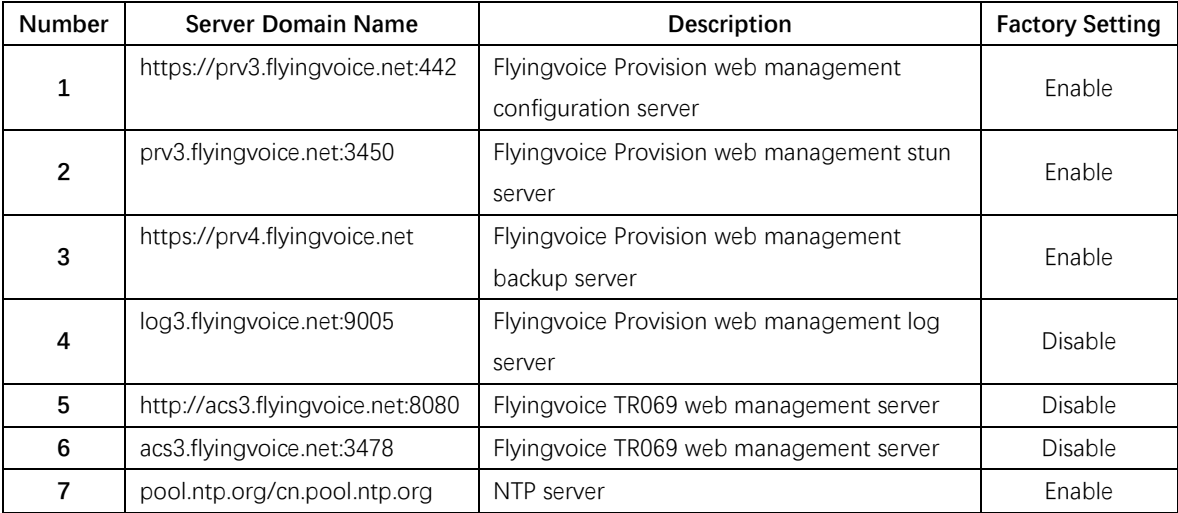

## **Table of Contents**

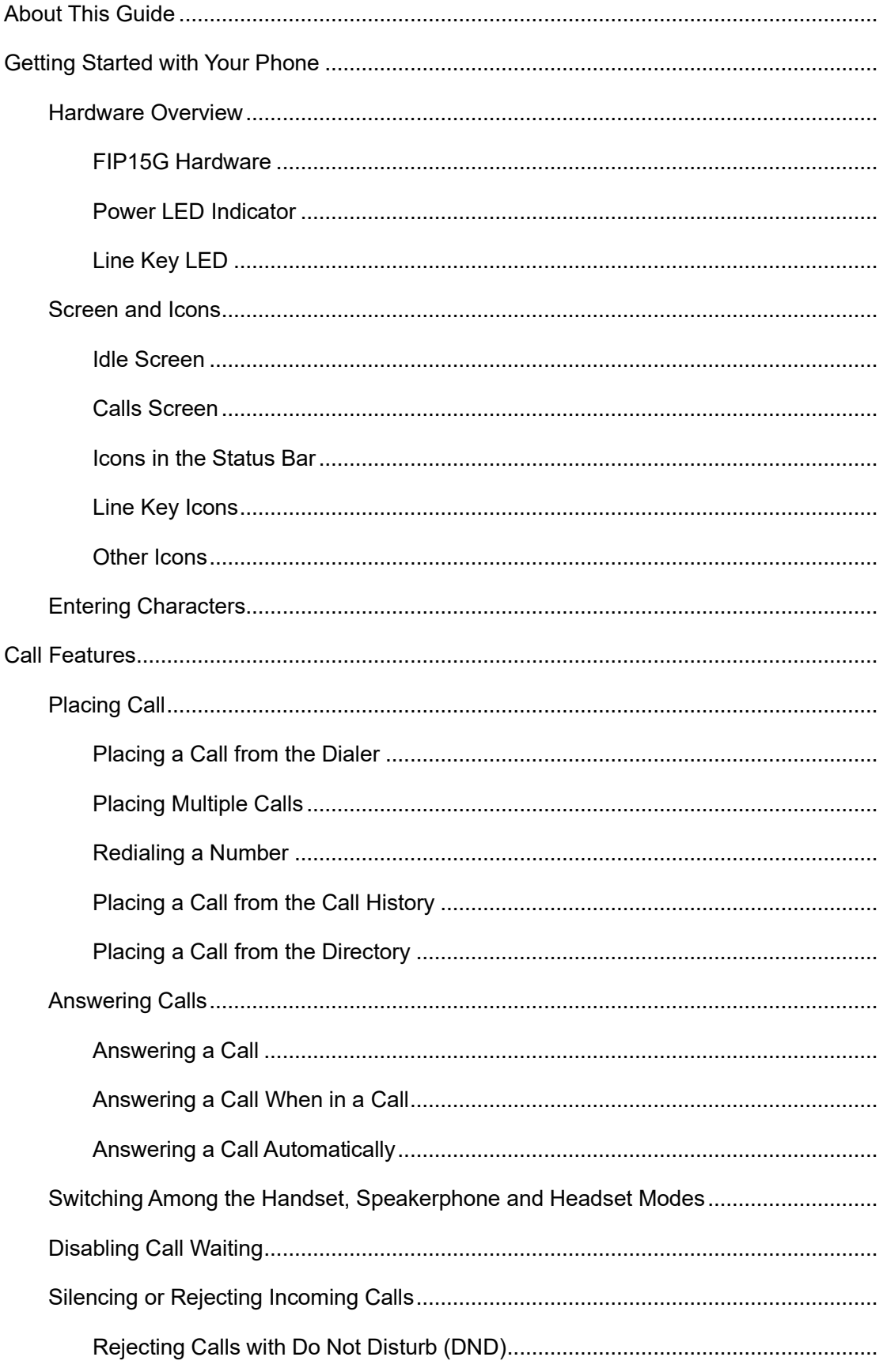

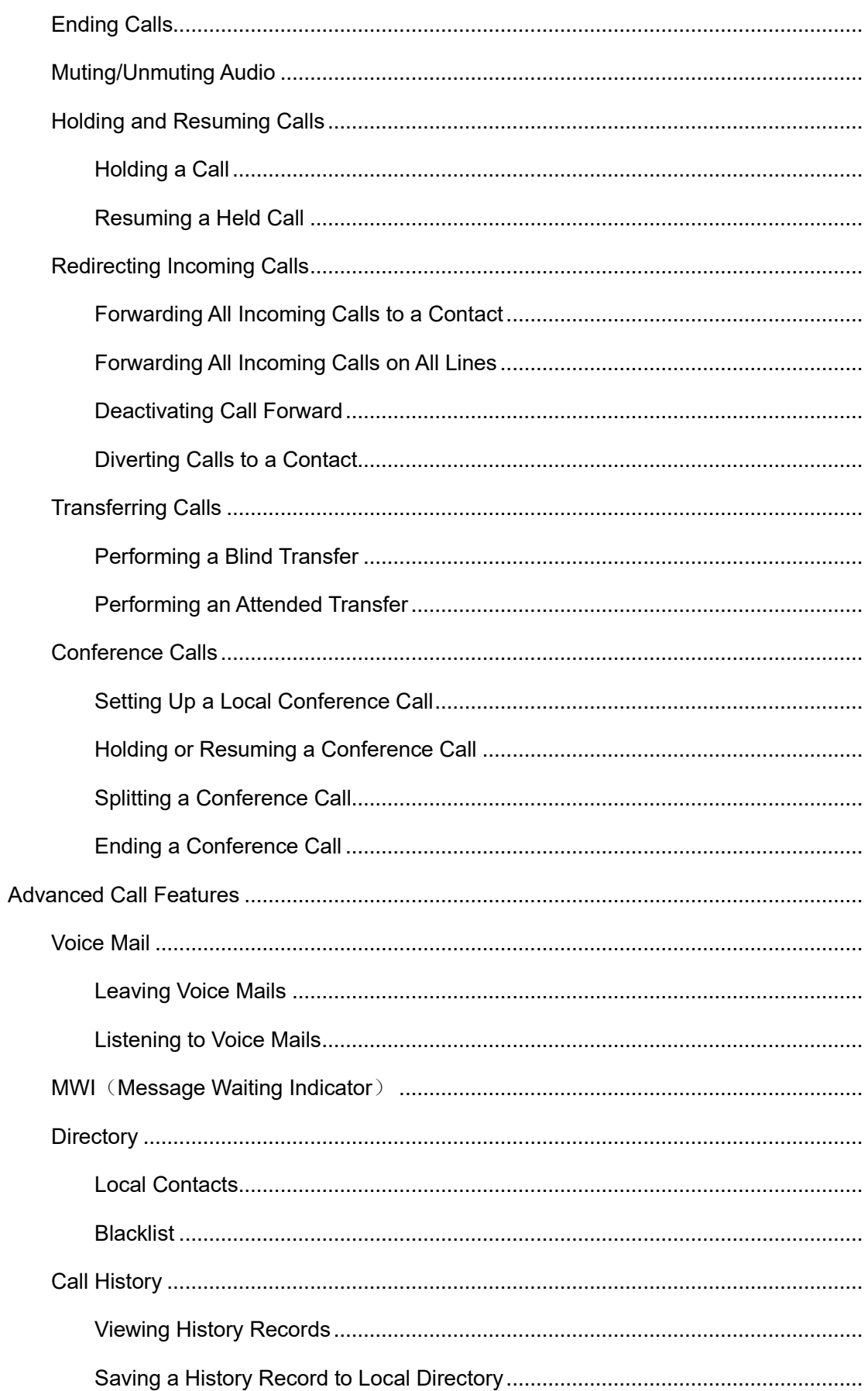

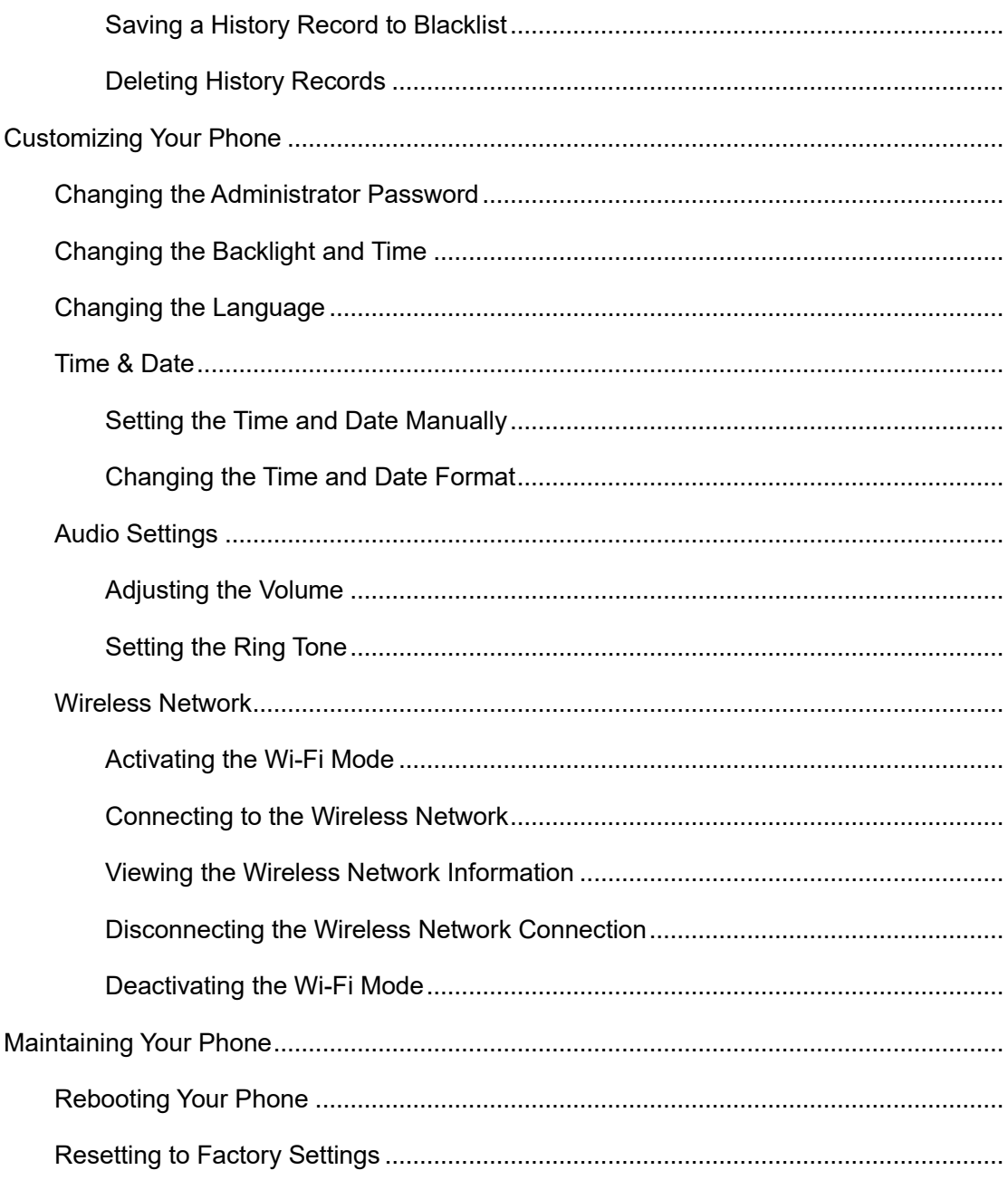

# **About This Guide**

<span id="page-8-0"></span>Thank you for choosing Flyingvoice FIP15G IP phone, which delivers the industry's leading HD audio quality and a wide range of business telephony features, such as Call Hold, Call Transfer, Busy Lamp Field, Call Recording, Paging and Conference over an IP network. Meanwhile, it features a compact appearance, robust performance and cost efficiency for daily desktop voice communications.

This guide provides everything you need to quickly use your new phone. Firstly, verify with your system administrator that the IP network is ready for phone configuration. Also be sure to read the Quick Start Guide which can be found in your phone package before you set up and use the IP phone. As you read this guide, keep in mind that some features are configurable by your system administrator or determined by your phone environment. As a result, some features may not be enabled or may operate differently on your phone. Additionally, the examples and graphics in this guide may not directly reflect what is displayed or is available on your phone screen.

#### **Related Documentation**

The following types of related documents are available on each page:

- **Datasheet**
- ⚫ Quick start guide

# <span id="page-9-0"></span>**Getting Started with Your Phone**

This chapter provides the overview of phone hardware and screen layout, and how to navigate your phone for the best performance.

#### **Topics**

[Hardware Overview](#page-9-1) [Screen and Icons](#page-11-1) **[Entering Characters](#page-14-0)** 

## <span id="page-9-1"></span>**Hardware Overview**

**Topics** FIP15G [Hardware](#page-9-2) [Power LED Indicator](#page-10-0) [Line Key LED](#page-11-0)

### <span id="page-9-2"></span>**FIP15G Hardware**

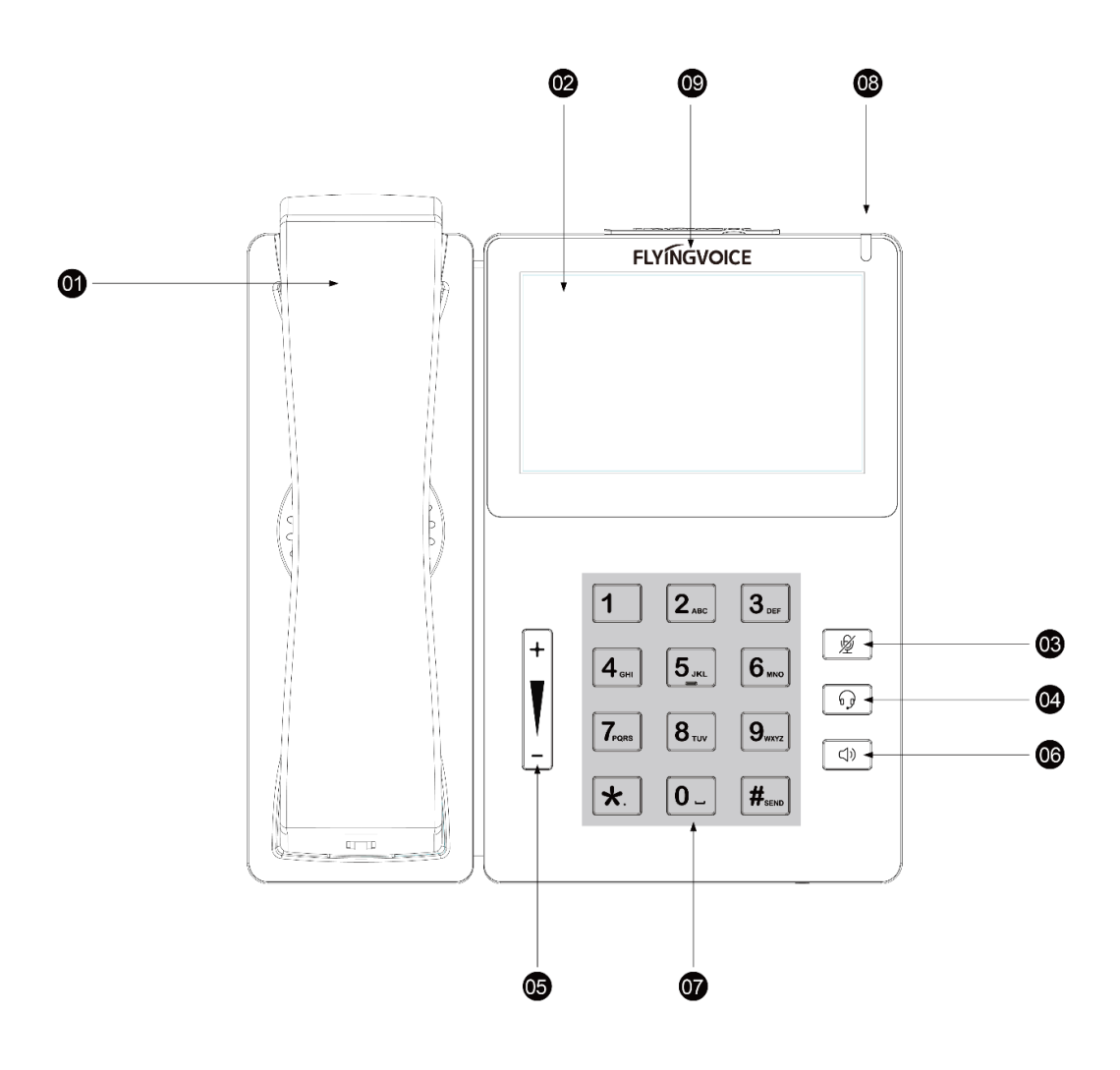

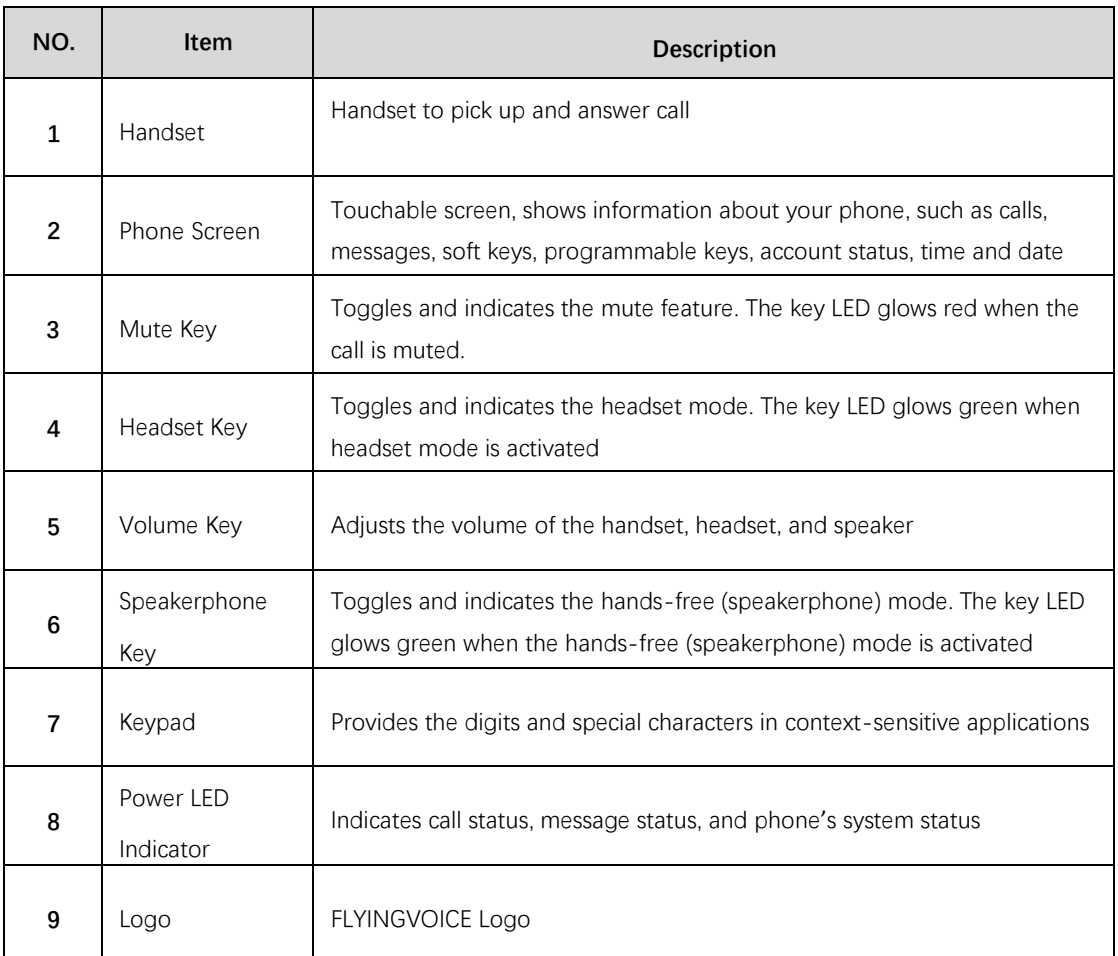

### <span id="page-10-0"></span>**Power LED Indicator**

The power LED indicator indicates the call, message and phone's system status.

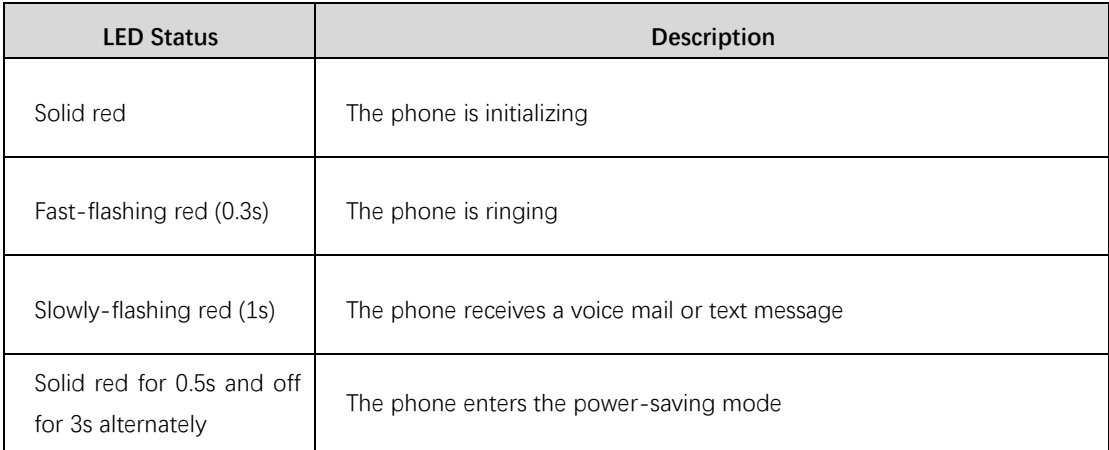

## <span id="page-11-0"></span>**Line Key LED**

The line key LED indicators are associated with the status of phone lines and features.

**Line key LED** (associated with the phone line)

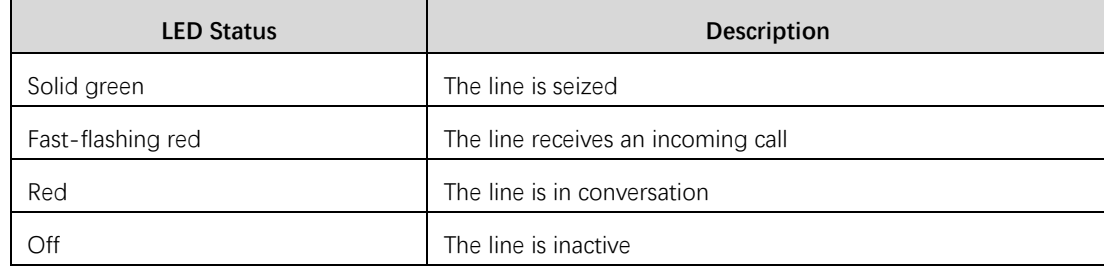

## <span id="page-11-1"></span>**Screen and Icons**

The user screens and icon indicators can help you navigate and understand the important information on the phone's status.

#### **Topics**

[Idle Screen](#page-11-2) [Calls Screen](#page-12-0) [Icons in the Status Bar](#page-12-1) [Line Key Icons](#page-13-0) [Other Icons](#page-13-1)

#### <span id="page-11-2"></span>**Idle Screen**

The idle screen is made up of the status bar, line keys, and soft keys. The time & date in the status bar or middle of the screen varies by phone models.

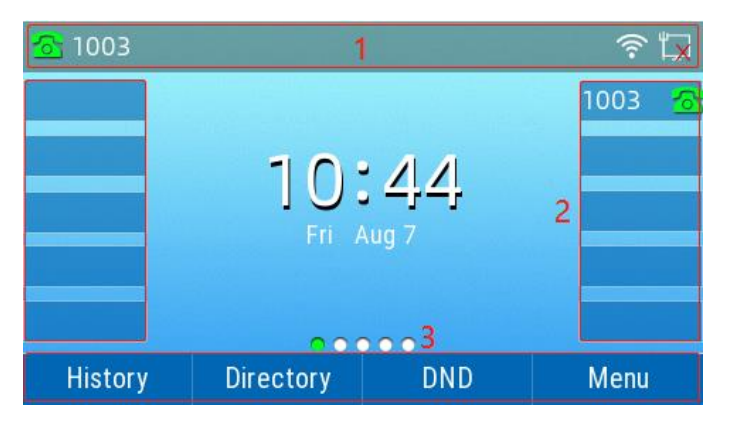

1. Status Bar: Display the default account, feature status icons, and the time. The status icons are displayed when features are activated.

2. Line Keys: Display the information associated with the line keys and feature keys on the phone.

3. Soft Keys: Display the information associated with the feature keys.

### <span id="page-12-0"></span>**Calls Screen**

All of your active and held calls are displayed on the calls screen. You can press up or down navigation key to switch among calls.

Check with your system administrator to find out if this feature is available on the phone. When there is an active call and a held call, the calls screen is shown below:

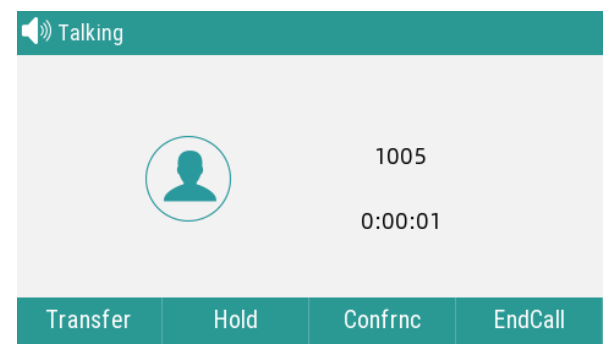

You can press **Menu**, then press **Status** to view the Network and Phone status. The phone screen is shown below:

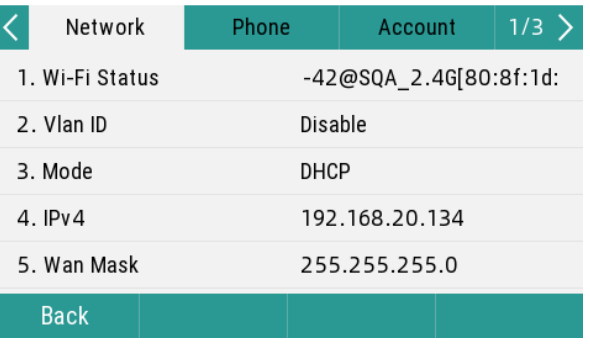

### <span id="page-12-1"></span>**Icons in the Status Bar**

Icons in the status bar vary by phone models.

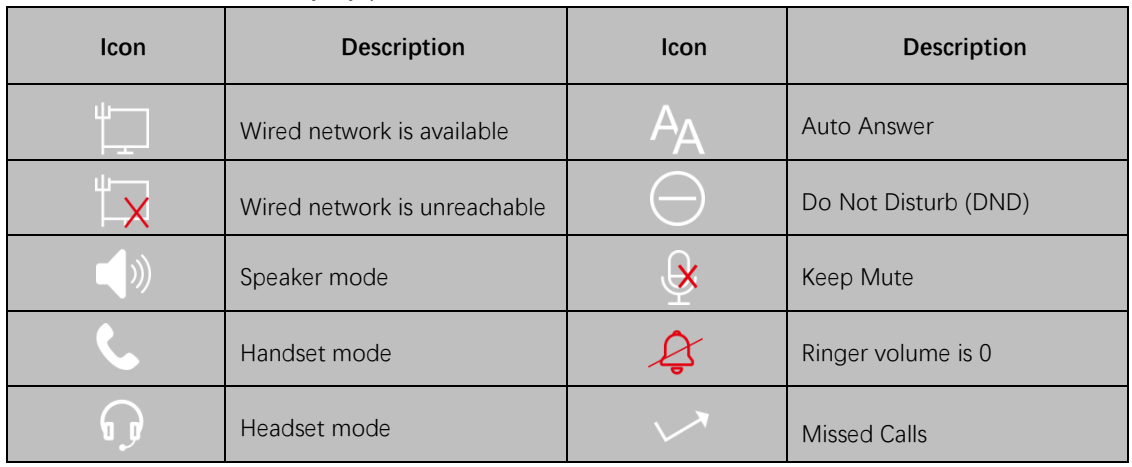

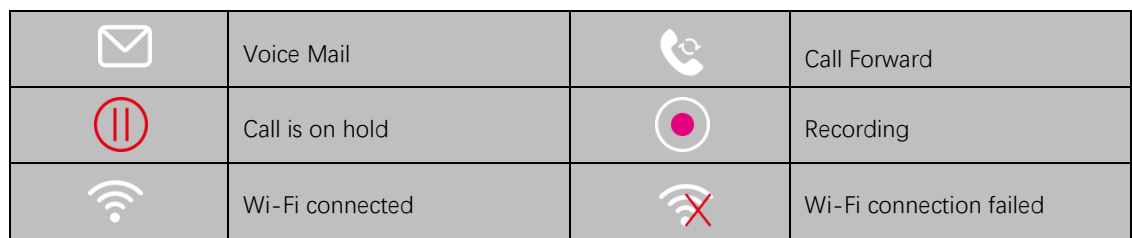

## <span id="page-13-0"></span>**Line Key Icons**

Icons on the line key that vary by phone models. **Icon indicators** (associated with line)

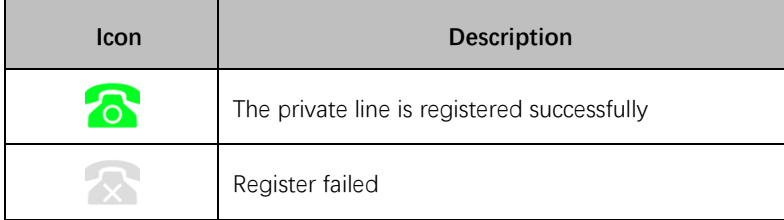

## <span id="page-13-1"></span>**Other Icons**

#### **Call History**

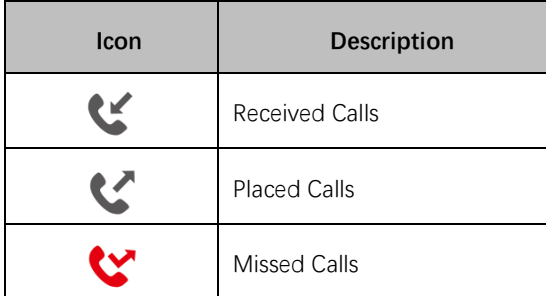

#### **Contact**

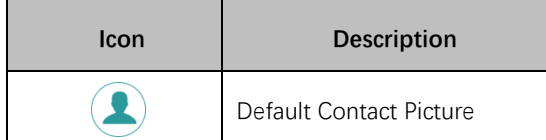

**Call**

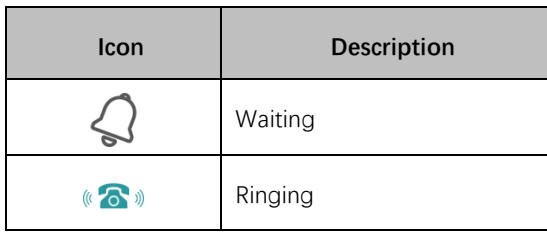

 $\rightarrow$   $\rightarrow$   $\rightarrow$ 

Calling

## <span id="page-14-0"></span>**Entering Characters**

You can use the keypad keys on your phone to enter or update field information. The following table describes how to enter different characters using the keypad keys.

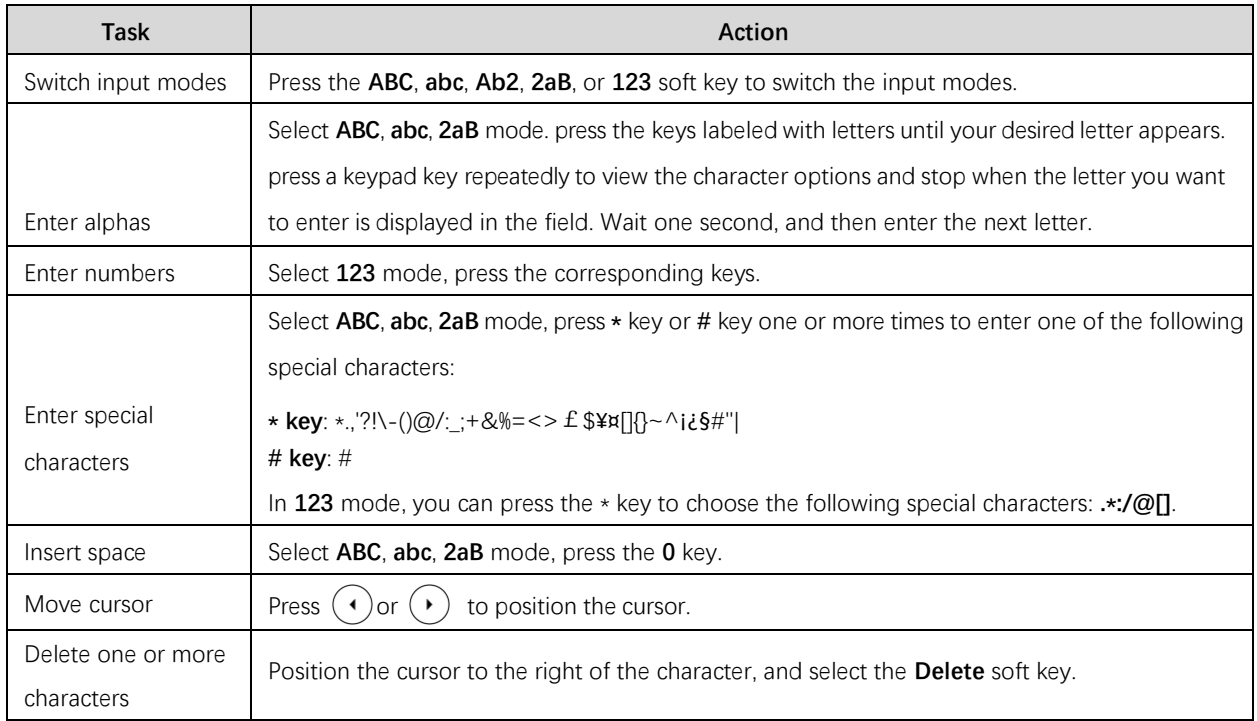

# <span id="page-15-0"></span>**Call Features**

You can use the phone to place and answer calls, ignore incoming calls, transfer a call to someone else, conduct a conference call and perform other basic call features.

#### **Topics**

[Placing Calls](#page-15-1) [Answering Calls](#page-16-4) [Switching Among the Handset, Speakerphone and Headset Modes](#page-18-0) [Disabling Call Waiting](#page-18-1) [Silencing or Rejecting Incoming Calls](#page-18-2) [Ending Calls](#page-19-0) [Muting/Unmuting Audio](#page-19-1) [Holding and Resuming Calls](#page-19-2) [Redirecting Incoming Calls](#page-20-1) [Transferring Calls](#page-21-2) [Conference Calls](#page-22-1)

## <span id="page-15-1"></span>**Placing Calls**

You can use your phone like a regular phone to place calls in many ways easily.

#### **Topics**

[Placing a Call from the Dialer](#page-15-2) [Placing Multiple Calls](#page-16-0) [Redialing a Number](#page-16-1) [Placing a Call from the Call History](#page-16-2) [Placing a Call from the Directory](#page-16-3)

### <span id="page-15-2"></span>**Placing a Call from the Dialer**

The Dialer enables you to enter a number to place a call, and it displays a list of previously placed calls or contacts in your directory.

You can also select the desired contact from the search list, the placed call list or Directory.

#### **Procedure**

1. Do one of the following:

- Start typing a phone number.
- Select the desired line key.
- Pick up the handset, press the Speakerphone key  $\Box$  or the HEADSET key  $\Omega$ .
- 2. Enter a number or select a contact.
- 3. Select **Send**.

**Note** Your system administrator can enable the live dial-pad feature, which enables your phone to automatically dial out the phone number after some time without selecting **Send**.

### <span id="page-16-0"></span>**Placing Multiple Calls**

When you are in a call, you can hold your current call and place a new call.

#### **Procedure**

- 1. Press **Hold** to place the original call on hold.
- 2. Press **NewCall**, enter the desired number or select a contact.
- 3. Select **Send**.

**Note** Only one call is active at any time, and other calls are on hold. You can press **Swap** to switch the call.

### <span id="page-16-1"></span>**Redialing a Number**

Press the RD key  $\circled{c}$  to call the number you last called.

### <span id="page-16-2"></span>**Placing a Call from the Call History**

You can place calls to contacts from the History list, which contains the calls that were recently placed, answered, missed, or forwarded.

#### **Procedure**

1. Press **History**.

The phone screen displays all call records.

2. Select the desired number, it will make the call automatically.

### <span id="page-16-3"></span>**Placing a Call from the Directory**

You can place a call to a contact directly from your directory.

#### **Procedure**

- 1. Select **Directory** or navigate to **Menu** > **Directory** > **Local Contacts**.
- 2. Select the desired contact group or **All Contacts**.
- 3. Highlight the desired contact and press the desired number.

## <span id="page-16-4"></span>**Answering Calls**

When you receive a call, you can choose to answer it manually or automatically.

**Topics** [Answering a Call](#page-17-0) [Answering a Call When in a Call](#page-17-1) [Answering a Call Automatically](#page-17-2)

### <span id="page-17-0"></span>**Answering a Call**

When you receive an incoming call, the phone rings and the screen displays the information of the incoming call. You can choose to answer the incoming call.

#### **Procedure**

1. Do one of the following:

- Pick up the handset.
- **Press the Speakerphone key**  $\Box$
- Press the HEADSET key.
- ⚫ Press **Answer**.

The call is answered in the speakerphone (hands-free) mode by default.

### <span id="page-17-1"></span>**Answering a Call When in a Call**

You can answer a call when there is already an active call on your phone.

When you are in an active call and an incoming call arrives on the phone, a call waiting tone beeps, and the incoming call information is displayed.

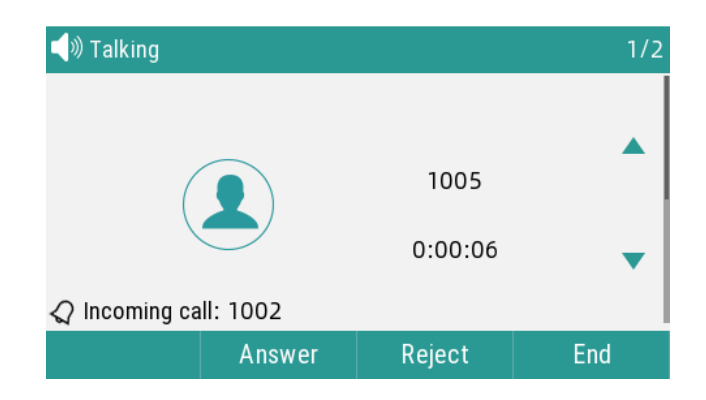

#### **Procedure**

1. Select **Answer**.

The active call is placed on hold, and the incoming call becomes active.

**Note** You can disable the call waiting feature to reject the incoming call automatically during a call.

### <span id="page-17-2"></span>**Answering a Call Automatically**

The auto answer enables you to automatically answer an incoming call in speakerphone (hands-free) mode when your phone is idle.

**Note** When you are in an active call and an incoming call arrives on the phone, the incoming call will not be automatically answered even if the auto answer is enabled.

Your system administrator can configure the phone to automatically answer the

incoming call after ending all calls.

#### **Procedure**

1. Navigate to **Menu** > **Features** > **Auto Answer** > **Auto Answer Settings**.

- 2. Enable the **Auto Answer**.
- 3. Select **OK**.

## <span id="page-18-0"></span>**Switching Among the Handset, Speakerphone**

## **and Headset Modes**

You can select the desired mode before placing a call or can alternate among Speakerphone, headset, and handset modes during a call.

When using the headset, the LED indicator glows green.

#### **Procedure**

1. During the call, pick up the handset, press the Speakerphone key  $\Box$ , or press the HEADSET key.

For example, if you're using the handset, press the HEADSET key to switch to the headset, or press the Speakerphone key  $\left(\begin{array}{c} \bullet \\ \bullet \end{array}\right)$  to switch to the speakerphone.

## <span id="page-18-1"></span>**Disabling Call Waiting**

If the call waiting feature is disabled, when there is already a call, the new incoming call will be rejected automatically.

#### **Procedure**

- 1. Navigate to **Menu** > **Features** > **Call Waiting** > **Call Waiting Settings**.
- 2. Select **Disable**.
- 3. Select **OK**.

## <span id="page-18-2"></span>**Silencing or Rejecting Incoming Calls**

When you receive an incoming call, you can choose to silence or reject the call instead of answering.

### <span id="page-18-3"></span>**Rejecting Calls with Do Not Disturb (DND)**

You can enable DND to reject all incoming calls automatically when you do not want to be interrupted.

**Topics** [Rejecting Calls with DND](#page-18-4) [Deactivating DND](#page-19-4)

#### <span id="page-18-4"></span>**Rejecting Calls with DND**

- 1. Navigate to **Menu** > **Features** > **DND**.
- 2. Select **Enable** from the DND Status field.
- 3. Select **OK**.

The DND icon  $\bigcirc$  appears in the status bar.

**Tip:** To activate or deactivate DND quickly, press the DND soft key when the phone is idle.

#### <span id="page-19-4"></span>**Deactivating DND**

You can deactivate DND when you are ready to resume receiving calls again.

Procedure

- 1. Navigate to **Menu** > **Features** > **DND**.
- 2. Select **Disable** from the DND Status field.
- 3. Select **OK**.

The DND icon  $\bigcirc$  disappears from the status bar.

**Tip:** To deactivate DND quickly, press the **DND** soft key when the phone is idle.

## <span id="page-19-0"></span>**Ending Calls**

You can end the current call at any time.

#### **Procedure**

1. Do one of the following:

- ⚫ If you are using the handset, press the **Cancel** key or hang up the handset.
- ⚫ If you are using the headset, press the **Cancel** key.
- If you are using the speakerphone, press the **Cancel** key, Speakerphone key <u> $\frac{40}{100}$ </u>

## <span id="page-19-1"></span>**Muting/Unmuting Audio**

When you are in a call, you can mute the audio, so that you can hear the other person, but they cannot hear you.

#### **Procedure**

- 1. Press the MUTE key during a call.
- 2. Press the MUTE key again to unmute the call.

## <span id="page-19-2"></span>**Holding and Resuming Calls**

You can place an active call on hold and resume the call when you are ready. When you place a call on hold, the held party may hear the music played by its sever.

#### **Topics**

[Holding a Call](#page-19-3) [Resuming a Held Call](#page-20-0)

## <span id="page-19-3"></span>**Holding a Call**

You can place an active call on hold on your phone.

## **Procedure**

Press **Hold** during a call.

The phone ignores engaged audio devices (handset or headset) and plays beep in the Speakerphone (hands-free) mode by default.

### <span id="page-20-0"></span>**Resuming a Held Call**

You can view and resume a held call on the phone.

#### **Procedure**

Press **Resume**.

If multiple calls are placed on hold, select the desired call first.

**Note** When you have multiple calls on the phone and the current call is active, you can select **Swap** to swap to the held call.

## <span id="page-20-1"></span>**Redirecting Incoming Calls**

When you are not available to answer calls on your phone, you can forward the calls to another phone.

#### **Topics**

[Forwarding All Incoming Calls to a Contact](#page-20-2) [Forwarding All Incoming Calls on All Lines](#page-20-3) [Deactivating Call Forward](#page-21-0) [Diverting Calls to a Contact](#page-21-1)

### <span id="page-20-2"></span>**Forwarding All Incoming Calls to a Contact**

You can set up the forwarding type which enables your phone to forward all incoming calls to a contact. There are three types of forwarding:

**Always Forward:** Forwards all incoming calls immediately.

**Busy Forward:** Forwards incoming calls when you are busy in a call.

<span id="page-20-3"></span>**No Answer Forward:** Forwards incoming calls when no one answers the calls.

### **Forwarding All Incoming Calls on All Lines**

You can forward all incoming calls on the phone.

#### **Before You Begin**

Check with your system administrator if the forward on code or off code is required. If required, get it from your system administrator.

#### **Procedure**

1. Navigate to **Menu** > **Features** > **Call Forward**.

- 2. Select the desired forwarding type and select **Enable** from the corresponding field.
- 3. Enter the contact number you want to forward incoming calls to in the **Forward to** field.
- 4. If you select the **No Answer Forward** option, select the desired ring time to wait before forwarding from the **s** field.

5. Optional: Enter the always/busy/no answer forward on code or off code respectively in the **On Code** or **Off Code** field.

6. Select **OK**.

The call forward icon  $\ll$  appears in the status bar.

## <span id="page-21-0"></span>**Deactivating Call Forward**

You can deactivate call forward when you no longer want to forward your calls.

#### **Procedure**

- 1. Navigate to **Menu** > **Features** > **Call Forward**.
- 2. Select the desired forwarding type and select **Disable** from the corresponding field.
- <span id="page-21-1"></span>3. Select **OK**.

## **Diverting Calls to a Contact**

You can divert all incoming calls from a particular contact to another contact. Auto divert has precedence over call forward.

#### **Procedure**

- 1. Select **Directory (Dir)** or navigate to **Menu** > **Directory** > **Local Contacts**.
- 2. Select the desired contact group or All Contacts.
- 3. Highlight the desired contact, and select **Detail**.
- 4. Edit the contact information.
- 5. Enter a contact's number you want to divert the call to in the Auto Divert field.
- 6. Select **Save**.

## <span id="page-21-2"></span>**Transferring Calls**

During a call, you can transfer the call to another contact. You can use one of two ways:

- **Blind Transfer:** Transfer a call directly to the third party without consulting.
- ⚫ **Attended Transfer (Consultative Transfer):** Transfer a call with prior consulting.

#### **Topics**

[Performing a Blind Transfer](#page-21-3) [Performing an Attended Transfer](#page-22-0)

### <span id="page-21-3"></span>**Performing a Blind Transfer**

You can transfer a call to another contact immediately without consulting with her/him first. **Procedure**

- 1. Press **Transfer (Trans)** during a call.
- 2. Do one of the following:
- Enter the number or select a contact from the placed call list you want to transfer to.
- Press **Directory (Dir)**. Select the desired contact from the Directory list.

3. Press TRAN key or BXFER to complete the transfer.

**TIP:** If you are using a handset, the transfer can be completed by hanging up the handset.

Your system administrator can also set your phone to perform attended transfer when using a Transfer key.

### <span id="page-22-0"></span>**Performing an Attended Transfer**

You can transfer a call to another contact after consulting with her/him.

#### **Procedure**

- 1. Press **Transfer (Trans)** during a call.
- 2. Do one of the following:
- Enter the number or select a contact from the placed call list you want to transfer to.
- ⚫ Press **Directory (Dir)**. Select the desired contact from the Directory list.

3. Wait until the third party answers the call, press TRAN key to complete the transfer.

## <span id="page-22-1"></span>**Conference Calls**

The phone supports a three-way local conference and multi-way network conference. During the conference, follow these tips:

- Use the handset or a headset if you're in an open environment.
- Mute your microphone when you are not speaking, especially in noisy environments.
- ⚫ Avoid tapping or rustling papers near the microphone.
- ⚫ Speak in your normal voice without shouting.

**Note** Check with your system administrator to find out if the local conference is enabled on your phone.

#### **Topics**

[Setting Up a Local Conference Call](#page-22-2) [Holding or Resuming a Conference Call](#page-22-3) [Splitting a Conference Call](#page-23-0) [Ending a Conference Call](#page-23-1)

### <span id="page-22-2"></span>**Setting Up a Local Conference Call**

You can set up a local conference call with up to two contacts.

#### **Procedure**

1. Place a call to the first party.

2. When the first party answers the call, select **Conference (Conf)** to place a new call.

The active call is placed on hold.

3. Dial the second party's number.

You can also select the desired contact from the search list, or select a contact from the placed call list or Directory before you enter the number.

## <span id="page-22-3"></span>**Holding or Resuming a Conference Call**

When you place a conference call on hold, other participants cannot hear each other until

you resume the held conference call.

#### **Procedure**

- 1. Press **Hold** to place the conference on hold.
- 2. Press **Resume** to resume the held conference call.

## <span id="page-23-0"></span>**Splitting a Conference Call**

You can split the conference call into individual calls. After the split, the conference call ends, and other parties are on hold. Press **Resume** to resume one of the held call or hang up.

#### **Procedure**

- 1. Select **Split**.
- 2. Press the navigation key up or down to select a held call.
- <span id="page-23-1"></span>3. Press Resume.

### **Ending a Conference Call**

When you end the conference call, the other parties drop the call.

#### **Procedure**

1. Select **End Call (EndCall)**.

# <span id="page-24-0"></span>**Advanced Call Features**

You can perform some server-dependent tasks on the phone. Contact your system administrator to find out if your phone supports these advanced call features.

## <span id="page-24-1"></span>**Voice Mail**

Voice Mail feature allows you to leave voice messages for someone or listen to your voice mail messages on your IP phones.

This feature is set up on the server-side and not all servers support this feature.

#### **Topics**

[Leaving Voice Mails](#page-24-2) [Listening to Voice Mails](#page-24-3)

### <span id="page-24-2"></span>**Leaving Voice Mails**

You can leave a voice mail to someone who is busy or inconvenient to answer the call.

#### **Procedure**

- 1. Follow the voice prompts to leave a voice mail.
- <span id="page-24-3"></span>2. Hang up to complete the voice mail.

### **Listening to Voice Mails**

You can listen to your voice mails on the phone, to obtain voice information sent by a contact.

#### **Before You Begin**

You need to set the voice mail code in advance.

#### **Procedure**

#### 1. Navigate to **Menu** > **Message** > **Voice Mail**.

The phone screen displays the amount of new and old voice mails.

2. Highlight an account, and then select **Connect**.

3. Follow the voice prompt to listen to your voice mails.

**Tip:** When the phone prompts that the phone receives a new voice mail, you can press the **Connect** soft key to dial out the voice mail access code directly.

## <span id="page-24-4"></span>**MWI**(**Message Waiting Indicator**)

When a voice message is received, the phone will prompt messages, the voice message icons appear on the LCD interface, and the power indicator slowly flashes red. When all voice messages are checked or deleted, the voice icon disappears and the power indicator turns off.

**Note:** Not all servers support the MWI function. For more information, please consult your system administrator.

## <span id="page-25-0"></span>**Directory**

The phone provides several types of phone directories, which can be customized by your system administrator.

#### **Topics**

[Local Contacts](#page-25-1) [Blacklist](#page-28-0)

## <span id="page-25-1"></span>**Local Contacts**

You can store up to 2000 contacts in your local directory, you can search, add, edit and delete a contact.

#### **Topics**

[Managing the Local Directory Groups](#page-25-2) [Managing the Local Directory Contacts](#page-26-0) [Moving a Local Directory Contact to Blacklist](#page-27-0) [Searching for Contacts](#page-27-1)

#### <span id="page-25-2"></span>**Managing the Local Directory Groups**

You can manage the Local Directory groups when the phone is idle.

**Topics** [Adding Contact Groups](#page-25-3) [Editing Contact Groups](#page-25-4) [Deleting Contact Groups](#page-26-1)

#### <span id="page-25-3"></span>Adding Contact Groups

To organize your contacts and make them easier to find, you can add additional groups in the Local Directory.

#### **Procedure**

- 1. Select **Directory** or navigate to **Menu** > **Directory** > **Local Contacts**.
- 2. Select **AddGrp**.
- 3. Enter the desired group name and select **Ring Type**.
- 4. Select **Save**.

#### <span id="page-25-4"></span>Editing Contact Groups

You can change or add the group's information.

#### **Procedure**

1. Select **Directory** or navigate to **Menu** > **Directory** > **Local Contacts**.

- 2. Highlight the desired group.
- 3. Select **Option** > **Detail**.
- 4. Edit the group information.
- 5. Select **Save**.

#### <span id="page-26-1"></span>Deleting Contact Groups

When you delete a contact group, the contacts in the group will not be deleted. You can view the contacts in **All Contacts** list.

#### **Procedure**

1. Select **Directory** or navigate to **Menu** > **Directory** > **Local Contacts**.

2. Highlight the desired group.

3. Select **Option** > **Delete**.

The phone prompts you whether to delete the group. 4. Select **OK**.

#### <span id="page-26-0"></span>**Managing the Local Directory Contacts**

You can manage the Local Directory contacts when the phone is idle.

**Topics** [Adding Contacts](#page-26-2) [Viewing Contacts](#page-26-3) [Editing Contacts](#page-26-4) [Deleting a Contact](#page-27-2) [Deleting All Contacts](#page-27-3)

#### <span id="page-26-2"></span>Adding Contacts

When you add a contact to your Local Directory, you can choose how much information you want to enter for your contact. You are required to enter a contact name at least for each new contact.

#### **Procedure**

1. Select **Directory** or navigate to **Menu** > **Directory** > **Local Contacts**.

- 2. Select the desired contact group or **All Contacts**.
- 3. Select **Add**.
- 4. Enter your contact's information.
- 5. Select the desired account from the **Account** field.
- 6. Select **Save** .

#### <span id="page-26-3"></span>Viewing Contacts

You can view the local contacts from the Local Directory on your phone.

#### **Procedure**

1. Select **Directory** or navigate to **Menu** > **Directory** > **Local Contacts**.

2. Select the desired contact group or **All Contacts**.

The contact names are displayed in alphabetical order.

#### <span id="page-26-4"></span>Editing Contacts

You can update your contacts' information.

#### Procedure

- 1. Select **Directory** or navigate to **Menu** > **Directory** > **Local Contacts**.
- 2. Select the desired contact group or **All Contacts**.
- 3. Highlight the desired contact, and select **Detail**.
- 4. Edit the contact information.
- 5. Select **Save**.

#### <span id="page-27-2"></span>Deleting a Contact

You can delete any contact from the Local Directory.

#### **Procedure**

- 1. Select **Directory** or navigate to **Menu** > **Directory** > **Local Contacts**.
- 2. Select the desired contact group or **All Contacts**.
- 3. Highlight the desired contact, and select **Delete**.
- The phone prompts you whether to delete the contact.
- 4. Select **OK**.

#### <span id="page-27-3"></span>Deleting All Contacts

You can delete all contacts from the Local Directory.

#### **Procedure**

- 1. Select **Directory** or navigate to **Menu** > **Directory** > **Local Contacts**.
- 2. Select the desired contact group or **All Contacts**.
- 3. Select **Option** > **Delete All**.

The phone prompts you whether to delete all contacts. 4. Select **OK**.

#### <span id="page-27-0"></span>**Moving a Local Directory Contact to Blacklist**

You can move a contact in the Local Directory to blacklist. Incoming calls from this contact will be rejected automatically.

#### **Procedure**

1. Select **Directory** or navigate to **Menu** > **Directory** > **Local Contacts**.

2. Select the desired contact group or **All Contacts**.

3. Highlight the desired contact, and select **Add to Blacklist**.

The phone prompts you whether to move to the blacklist.

4. Select **OK**.

#### <span id="page-27-1"></span>**Searching for Contacts**

In the Local Directory, you can enter search criteria to find your desired contact quickly.

- 1. Select **Directory** or navigate to **Menu** > **Directory** > **Local Contacts**.
- 2. Select **Search**.
- 3. Enter your search criteria in the search field.

### <span id="page-28-0"></span>**Blacklist**

Incoming calls from the Blacklist are rejected automatically.

#### **Topics**

[Adding a Blacklist Contact](#page-28-1) [Viewing Blacklist Contacts](#page-28-2) [Editing a Blacklist Contact](#page-28-3) [Deleting Blacklist Contacts](#page-28-4) [Moving a Blacklist Contact to the Local Directory](#page-29-2)

#### <span id="page-28-1"></span>**Adding a Blacklist Contact**

You can add a blacklist contact on the phone to prevent someone from calling you.

#### **Procedure**

- 1. Navigate to **Menu** > **Directory** > **Blacklist**.
- 2. Select **Add**.
- 3. Enter the blacklist contact's information.
- 4. Select **Save**.

#### <span id="page-28-2"></span>**Viewing Blacklist Contacts**

You can view the blacklist contacts from the Blacklist on your phone.

#### **Procedure**

1. Navigate to **Menu** > **Directory** > **Blacklist**.

#### <span id="page-28-3"></span>**Editing a Blacklist Contact**

You can update your blacklist contacts' information.

#### **Procedure**

- 1. Navigate to **Menu** > **Directory** > **Blacklist**.
- 2. Highlight the desired blacklist contact, and select **Detail**.
- 3. Edit the blacklist contact information.
- 4. Select **Save**.

#### <span id="page-28-4"></span>**Deleting Blacklist Contacts**

You can delete one or all blacklist contacts. If a contact is removed from the blacklist, you can answer the call from the contact normally.

#### **Topics**

[Deleting a Blacklist Contact](#page-28-5) [Deleting All Blacklist Contacts](#page-29-3)

#### <span id="page-28-5"></span>Deleting a Blacklist Contact

If you want to answer a call from a specific contact, you need to remove it from the Blacklist. **Procedure**

- 1. Navigate to **Menu** > **Directory** > **Blacklist**.
- 2. Highlight the desired blacklist contact.

#### 3. Select **Delete**.

The phone prompts you Delete selected item.

4. Select **OK**.

#### <span id="page-29-3"></span>Deleting All Blacklist Contacts

You can delete all contacts from the Blacklist when you are ready to answer calls from them again.

#### **Procedure**

- 1. Navigate to **Menu** > **Directory** > **Blacklist**.
- 2. Highlight the desired blacklist contact, select **Delete All**.
- The phone prompts you whether to delete all contacts.
- 3. Select **OK**.

#### <span id="page-29-2"></span>**Moving a Blacklist Contact to the Local Directory**

You can move a blacklist contact to a Local Directory. Incoming calls from this contact will not be rejected automatically.

#### **Procedure**

- 1. Navigate to **Menu** > **Directory** > **Blacklist**.
- 2. Highlight the desired contact, and then select **Add to Contact list**.
- The phone prompts you whether to move to contact.
- 3. Select **OK**.

## <span id="page-29-0"></span>**Call History**

The call history list includes Missed Calls, Placed Calls, Received Calls and Forwarded Calls, and each list holds 100 entries.

#### **Topics**

[Viewing History Records](#page-29-1) [Saving a History Record to Local Directory](#page-30-0) [Saving a History Record to Blacklist](#page-30-1) [Deleting History Records](#page-30-2)

### <span id="page-29-1"></span>**Viewing History Records**

The history record saves the call information such as the caller's name and number, local line and call duration.

- 1. Press **History**.
- 2. Select the desired list.
- 3. Highlight the desired entry.
- 4. Select **Detail**.

### <span id="page-30-0"></span>**Saving a History Record to Local Directory**

To identify someone's call the next time, you can save a history record to the Local Directory.

#### **Procedure**

- 1. Select **History**.
- 2. Select the desired list.
- 3. Highlight the desired entry, and select **Add to Contacts**.
- 4. Edit the contact information.
- 5. Select **OK**.

## <span id="page-30-1"></span>**Saving a History Record to Blacklist**

You can prevent someone from calling you again by saving a history record to Blacklist.

#### **Procedure**

- 1. Select **History**.
- 2. Select the desired list.
- 3. Highlight the desired entry, and select **Add to Blacklist**.
- 4. Edit the contact information.
- <span id="page-30-2"></span>5. Select **OK**.

### **Deleting History Records**

You can delete one or all call records from the call history list.

#### **Topics**

[Deleting a Call Record](#page-30-3) [Deleting All Call Records](#page-30-4)

#### <span id="page-30-3"></span>**Deleting a Call Record**

You can delete any call record from the call history list.

#### **Procedure**

- 1. Press **History**.
- 2. Select the desired list.
- 3. Highlight the desired entry, and select **Delete**.

#### <span id="page-30-4"></span>**Deleting All Call Records**

You can delete all call records from the call history list.

- 1. Press **History**.
- 2. Select the desired list.
- 3. Highlight the desired entry, and select **Delete All**.
- The phone prompts you whether to delete all the records.
- 4. Select **OK**.

# <span id="page-31-0"></span>**Customizing Your Phone**

You can make your phone more personalized by customizing various settings.

**Topics** [Changing the Administrator Password](#page-31-1) [Changing the Backlight and Time](#page-31-2) [Changing the Language](#page-32-0) [Time & Date](#page-32-1) [Audio Settings](#page-32-4) [Wireless Network](#page-34-0)

## <span id="page-31-1"></span>**Changing the Administrator Password**

By default, you require an administrator password to access the **Advanced/Advanced Settings** menu. The default password is "admin". For security reasons, you should change the default password as soon as possible.

#### **Procedure**

- 1. Navigate to **Menu** > **Advanced** > **Change Password**.
- 2. Select **Menu Password** Enter your old and new password information.
- 3. Select **OK**.

## <span id="page-31-2"></span>**Changing the Backlight and Time**

You can change the brightness of the phone screen during phone activity and inactivity. The brightness automatically changes after the phone has been idle for a specified time.

You can change the screen backlight and time in the following settings:

**Backlight Time:** The delay time to change the brightness of the phone screen when the phone is inactive. Backlight time includes the following settings:

- Always On: Backlight is on permanently.
- ⚫ **15s, 30s, 1min, 2min, 5min, 10min or 30min:** Backlight is changed when the phone is inactive after the designated time.

#### **Procedure**

- 1. Navigate to **Menu** > **Basic** > **Display** > **Backlight Time**.
- 2. Select the desired time from the **Backlight Time** field.
- 3. Select **OK**.

**Backlight Brightness:** When the phone is active, the screen brightness can be adjusted in 7 levels. When the phone is in Idle, the screen brightness can be adjusted in 8 levels.

- 1. Navigate to **Menu** > **Basic** > **Display** > **Active Level** or **Backlight Idle Intensity**.
- 2. Select the desired level from the corresponding field.
- 3. Select **OK**.

## <span id="page-32-0"></span>**Changing the Language**

Your phone supports several languages that you can choose to use on the phone. Contact your system administrator to find out exactly which languages are supported on your phone.

#### **Procedure**

- 1. Navigate to **Menu** > **Basic** > **Language**.
- 2. Select the desired language.
- 3. Select **OK**.
- The phone language is changed to the selected one.

## <span id="page-32-1"></span>**Time & Date**

You can set the time and date manually. The time and date formats are also variable.

#### **Topics**

[Setting the Time and Date Manually](#page-32-2) [Changing the Time and Date Format](#page-32-3)

### <span id="page-32-2"></span>**Setting the Time and Date Manually**

If your phone cannot obtain the time and date automatically, you can set it manually.

#### **Procedure**

- 1. Navigate to **Menu** > **Basic** > **Time & Date** > **General**.
- 2. Select the Manual from the General field.
- 3. Edit the date and time.
- 4. Select **OK**.

<span id="page-32-3"></span>The time and date set on the phone will be changed accordingly.

### **Changing the Time and Date Format**

You can set the phone to display the time in 12-hour format or 24-hour format.

#### **Procedure**

#### 1. Navigate to **Menu** > **Basic**> **Time & Date** > **Time Format**.

- 2. Select the desired time format.
- 3. Select **OK**.

## <span id="page-32-4"></span>**Audio Settings**

You can change the basic audio settings on your phone.

#### **Topics**

[Adjusting the Volume](#page-33-0) [Setting the Ring Tone](#page-33-1)

### <span id="page-33-0"></span>**Adjusting the Volume**

You can adjust the volume of the ringer, media, and the audio during a call.

#### **Procedure**

<span id="page-33-1"></span>1. Press the **Volume** key to adjust the volume.

### **Setting the Ring Tone**

You can set distinctive ring tones for groups or contacts in your Local Directory so that you can identify the caller when your phone rings.

The ring tones are used according to this priority: Contact ring tone>Group ring tone>Account ring tone >Phone ring tone.

#### **Topics**

[Setting a Ring Tone for the Phone](#page-33-2) [Setting a Ring Tone for a Group](#page-33-3) [Setting a Ring Tone for a Contact](#page-33-4)

#### <span id="page-33-2"></span>**Setting a Ring Tone for the Phone**

You can choose a ring tone for all incoming calls.

#### **Procedure**

- 1. Navigate to **Menu** > **Basic**> **Ring Tones** >**Ring Type**.
- 2. Select the desired ring tone.
- 3. Select **OK**.

#### <span id="page-33-3"></span>**Setting a Ring Tone for a Group**

You can select a unique ring tone for various groups in your Local Directory.

**Note** You can only set a ring tone for a group that is added manually.

#### **Procedure**

1. Select **Directory** or navigate to **Menu** > **Directory**> **Local Contacts**.

- 2. Highlight the desired group.
- 3. Select **Detail**.

4. Select the desired ring tone from the **Ring Type** field.

If a specific ring tone is selected, this group uses the ring tone according to the priority: Contact ring tone>Group ring tone.

5. Select **Save**.

#### <span id="page-33-4"></span>**Setting a Ring Tone for a Contact**

You can select a unique ring tone for various contacts in your Local Directory. This helps you quickly identify callers according to the ring tones.

- 1. Select **Directory** or navigate to **Menu** > **Directory**> **Local Contacts**.
- 2. Select the desired contact group or **All Contacts**.
- 3. Highlight the desired contact, and select **Detail**.
- 4. Select the desired ring tone from the **Ring Type** field.
- 5. Select **Save**.

## <span id="page-34-0"></span>**Wireless Network**

You can connect the phones to a wireless network if Wi-Fi is available within the area. For more information, contact your system administrator.

#### **Topics**

[Activating the Wi-Fi Mode](#page-34-1) [Connecting to the Wireless Network](#page-34-2) [Viewing the Wireless Network Information](#page-34-3) [Disconnecting the Wireless Network Connection](#page-35-0) [Deactivating the Wi-Fi Mode](#page-35-1)

### <span id="page-34-1"></span>**Activating the Wi-Fi Mode**

You can activate the Wi-Fi mode to connect your phone to an available wireless network.

#### **Procedure**

- 1. Navigate to **Menu** > **Basic** > **Wi-Fi**.
- 2. Select **On** from the **Wi-Fi** field.
- 3. Select **OK**.

<span id="page-34-2"></span>The phone scans the available wireless networks in your area.

### **Connecting to the Wireless Network**

After you have activated the Wi-Fi mode, you can connect the phone to the wireless network.

#### **Connecting to an Available Wireless Network Manually**

When you enable the Wi-Fi mode, the phone automatically connects to the saved wireless network, you can also connect it manually.

#### **Before You Begin**

Get the password of the wireless network from your system administrator. Make sure that the Wi-Fi mode is activated.

#### **Procedure**

- 1. Navigate to **Menu** > **Basic** > **Wi-Fi**.
- 2. Highlight the **Available Network(s)**.
- 3. Optional: To research the available network, select **Scan**.
- 4. Highlight the desired wireless network and select **Connect**.
- 5. If the network is secure, enter its password.
- <span id="page-34-3"></span>6. Select **OK**.

#### **Viewing the Wireless Network Information**

You can view the wireless network information (for example, Profile Name, SSID or Signal Strength) when the Wi-Fi mode is activated.

#### **Procedure**

1. Navigate to **Menu** > **Basic** > **Wi-Fi** > **Available Network(s)**

2. Highlight the desired network to view the detailed wireless network information.

If the phone is connected to a wireless network successfully, you can also navigate to **Menu** >

**Basic**> **Wi-Fi** > **Wi-Fi Status** to view the connected wireless network information.

## <span id="page-35-0"></span>**Disconnecting the Wireless Network Connection**

When you no longer want to connect to the current wireless network, you can disconnect it.

#### **Procedure**

1. Navigate to **Menu** > **Basic** > **Wi-Fi**.

- 2. Select **Available Network(s)**.
- 3. Highlight the connected wireless network, and select **Discon**.

**Tip:** You can also disconnect the wireless network when deactivating the Wi-Fi mode.

## <span id="page-35-1"></span>**Deactivating the Wi-Fi Mode**

You should deactivate the Wi-Fi mode when you need to connect your phone to the wired network.

- 1. Navigate to **Menu** > **Basic** > **Wi-Fi**.
- 2. Select **Off** from the **Wi-Fi** field.
- 3. Select **OK**.

# <span id="page-36-0"></span>**Maintaining Your Phone**

When your phone is unable to operate properly, you need to investigate or troubleshoot issues along with other tasks your system administrator may ask you to perform.

#### **Topics**

[Rebooting Your Phone](#page-36-1) [Resetting to Factory Settings](#page-36-2)

## <span id="page-36-1"></span>**Rebooting Your Phone**

The improper operation may cause malfunction. If the malfunction occurs, your system administrator may ask you to reboot your phone.

Procedure

1. Navigate to **Menu** > **Basic** > **Reboot**.

The phone prompts you whether to reboot the phone.

2. Select **OK**.

**Tip:** You can also long press the Cancel key on the keypad when the phone is idle to reboot the phone.

## <span id="page-36-2"></span>**Resetting to Factory Settings**

When some issues occur on your phone and you have tried all troubleshooting suggestions but still do not solve the problem, you can reset your phone to factory configurations.

This operation will delete all your personal configuration settings, and reset all settings to the factory defaults. Check with your system administrator if the personalized settings are kept before resetting your phone to factory settings.

#### **Procedure**

1. Navigate to **Menu** > **Advanced** (default password: admin) > **Reset to Factory Settings**.

2. Select **Reset to Factory Settings**.

The phone prompts you whether to reset the setting.

3. Select **OK**.

The phone begins resetting.

**Note** Reset of your phone may take a few minutes. Do not power off until the phone has started up successfully.